## Lab 2: Creating a Letter with a Letterhead and Table

NOTE: To complete this assignment, you may be required to use the Data Files. Data files are located on the rm108shared drive.

**PROBLEM:** As the community education class coordinator, you are responsible for sending class registration confirmation letters. You prepare the letter shown in Figure 3–81. 28-point Script MT Bold

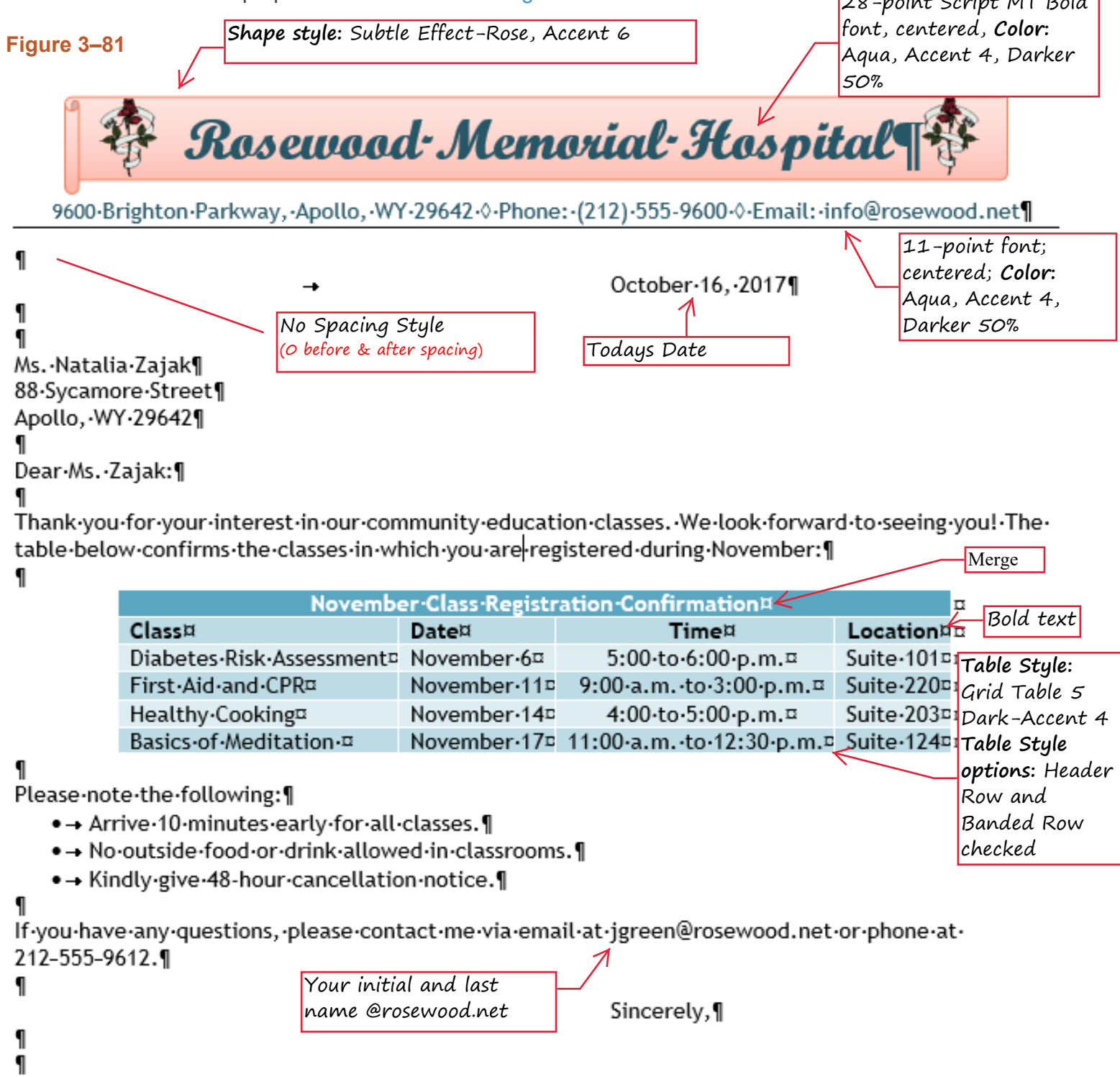

1

YOUR-NAME¶ Community·Education·Class·Coordinator¶

## Perform the following tasks:

- 1. Run Word. Create a new blank document. Change the theme to Berlin. Change the margins to 1" top and bottom and .75" left and right (Moderate).
- 2. Create the letterhead shown at the top of Figure 3-81, following these guidelines:
	- Insert the Horizontal Scroll shape at an approximate height of 0.74" and width of 6.32".
	- Change the position of the shape to 'Position in Top Center with Square Text Wrapping'.
	- Change the text wrapping for the shape to Top and Bottom.
	- Add the name, *Rosewood Memorial Hospital*, to the shape. *\*do not create a textbox\**
	- **Format the shape and its text as indicated in the figure above.**
	- Insert the picture of a rose (on website or in rm108shared). *\*do not insert it inside the shape\**
	- Resize the picture, change its text wrapping to **In Front of Text**, and move it to the left on the shape.
	- Change its color tone to Temperature: 4700K.
	- Copy the picture and move the copy of the image to the right on the shape, as shown in the figure above then Flip the copied image horizontally.
	- Type the contact information (use the figure above as your guide) and then press ENTER twice
	- Insert the small open diamond symbols as shown in the contact information. *\*HINT: they are symbols*
	- **Remove the hyperlink from the email address to convert it back to normal text.**
	- Add a bottom border to the contact information line. If necessary, use the clear formatting button after pressing enter.
	- Save as **LastName Rosewood Letter.**
- 3. In order to create the body of the letter, following these guidelines:
	- On the first blank line after the letterhead, apply the No Spacing Quick Style to the document text (effects everything below the letterhead).
	- Set a left-aligned **tab stop** at the 4" mark on the ruler. You will use this for the date line, complimentary close, and signature block.
	- Press tab and then insert the current date at the  $4"$  tab stop you just created.
	- Start typing the letter using the above figure as a guide.
	- **Insert and center the table. Format the table as specified in the figure. Make all columns as wide as their** contents (AutoFit Contents). Left-align the Class, Date, and Location columns. Center align the Time column.
	- **Bullet the list as you type it.**
	- Convert the email address to regular text. *Use your first initial and last name instead of jgreen*.
	- Use non-breaking hyphens in the phone number. \**Use help if needed--search non breaking*\*
	- Change the name in the Complimentary Close to your name.
	- Check the spelling of the letter and check to make sure you have the correct spacing.
	- **Save the letter again using the same name. LastName Rosewood Letter.**
	- $\blacksquare$  Print the letter.
	- Sign the letter in the appropriate location in blue or black ink.
	- Add an envelope to the top of letter using the appropriate Return Address. (Add to Document--do not print)
	- Ctrl+Enter to start Page 2 and then answer the questions below.
	- Drop the file into the DropBox when completed and then grab a rubric. You will attach your printout to the rubric.

## Food for thought?!

What is the purpose of the non-breaking hyphens in this letter? Why do you think the picture in this letter used a text wrapping of In Front of Text? If the table used banded columns instead of banded rows, how would its appearance change?